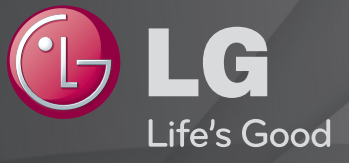

# Guía del Usuario

#### Es una 「Guía del usuario」 instalada en la TV.

El contenido de esta guía puede cambiar sin previo aviso para mejorar la calidad.

# ❐ Para establecer programas favoritos

### SETTINGS  $\Rightarrow$  CONFIGURAR  $\rightarrow$  Editar pr.

- 1 Pulse el botón Q.MENU en la pantalla Edición de programa y seleccione Favorito Grupo.
- 2 Seleccione el programa deseado.
- 3 Pulse el botón FAV. El programa seleccionado se guardará como favorito.

# ❐ Para usar Favorito

Pulse el botón FAV.

Aparecerá la lista de favoritos. Seleccione el programa favorito preestablecido deseado de la Lista Favoritos A-D.

# ❐ Configuración automática de programas

#### SETTINGS ➾ CONFIGURAR ➙ Sintonización auto

Sintoniza automáticamente todos los programas.

- Selecciona el país en el que se utiliza la TV. El ajuste de programa cambia según el país elegido.
- 2 Iniciar Sintonización auto.
- 3 Seleccione la fuente de entrada que prefiera.
- 4 Para configurar Sintonización auto, siga las instrucciones en pantalla.
- ✎ Si la fuente de entrada no está conectada correctamente, el registro del programa no funcionará.
- ✎ Sintonización auto solo localiza programas que se estén emitiendo.
- ✎ Si Bloqueo de sistema se ha conectado, aparecerá una ventana que le pedirá la contraseña.

### ❓ Opción Configuración cable DTV

La búsqueda de programas con la función COMPLETA puede durar bastante tiempo. Para buscar todos los programas disponibles rápida y correctamente son necesarios los siguientes valores. Los valores usados normalmente se incluyen como "predeterminados".

- Frecuencia: introduzca una frecuencia definida por el usuario.
- Velocidad de símbolo: introduzca una velocidad de símbolo definida por el usuario. (Velocidad de símbolo: velocidad a la que un dispositivo como un módem envía símbolos a un canal).
- Modulación: introduzca una modulación definida por el usuario. (Modulación: carga de señales de audio o vídeo en el operador).
- ID de red: identificador único asignado a cada usuario.
- Frecuencia de inicio: introduzca un rango de frecuencia de inicio definido por el usuario.
- Frecuencia de finalización: introduzca un rango de frecuencia de finalización definido por el usuario.

# ❐ Configuración cable DTV

#### SETTINGS ➾ CONFIGURAR ➙ Configuración cable DTV

[sólo en el modo de cable]

 Cuando la opción Actual. automática de canal esté ajustada como Conex, puede actualizar la información de todos los programas que se pueden actualizar, incluido el programa que se esté viendo en ese momento. Cuando la opción Actual. automática de canal esté ajustada como Descon, solo podrá actualizar la información del programa que se esté viendo en ese momento.

- ✎ El rango que puede seleccionar un usuario en el menú Operador del servicio depende del número de operadores de servicio existentes en cada país.
- ✎ Si el número de operadores de servicio compatibles en cada país es 1, la función correspondiente queda desactivada.
- ✎ No podrá seleccionar Configuración cable DTV cuando el operador del servicio sea Ziggo".

# ❐ Para utilizar la sintonización manual

#### SETTINGS ➾ CONFIGURAR ➙ Sintonización manual

Ajusta los programas manualmente y almacena los resultados.

Cuando se trata de difusión digital, puede comprobar la intensidad y calidad de señal.

Si es difusión analógica, puede configurar los nombres de las cadenas y afinar la sintonización. Normalmente la sintonización precisa sólo es necesaria si la recepción es deficiente.

## ❐ Para editar programas

#### SETTINGS ➾ CONFIGURAR ➙ Editar programa

Edita los programas almacenados.

Permite realizar las siguientes acciones sobre el programa seleccionado: establecer como favorito, bloquear/desbloquear y saltar el programa, entre otras.

### Pulse el botón TEXT.

[según el país]

Teletexto es un servicio gratuito que presta la estación de TV, el cual brinda información en formato de texto sobre programas de TV, noticias y el clima.

El decodificador de teletexto de esta TV admite los sistemas SIMPLE, TOP y FASTEXT.

- • Botón de color: Para seleccionar la página anterior o siguiente.
- • Botón de número: Ingresa el número de página deseado.
- PC : Para seleccionar la página anterior o siguiente.

# ❐ Función de Teletexto especial

#### Pulse el botón T. OPT.

Seleccione el menú Opción de texto.

- Eil Índice : Seleccione cada página del índice.
- $\equiv$  Hora : Cuando esté viendo un programa de TV, seleccione este menú para visualizar la hora en la esquina superior derecha de la pantalla.
- 国 Retener : Detiene el cambio de página automático que se produce cuando una página del teletexto está compuesta de 2 o más subpáginas.
- E? Mostrar : Seleccione este menú para mostrar información oculta, como soluciones de acertijos y rompecabezas.
- Ex Actualizar : Muestra la imagen de TV en pantalla mientras espera la página de teletexto siguiente.
- Idioma [solo en modo digital] : Ajusta el idioma del teletexto.

### Pulse el botón TEXT.

#### [Solo en UK/Irlanda]

La TV proporciona acceso a un sistema de teletexto digital que presenta enormes mejoras en la presentación del texto y los gráficos frente al sistema de teletexto analógico tradicional. Se puede acceder al teletexto digital mediante servicios especiales de teletexto digital y servicios específicos que emiten teletexto digital.

❓ Teletexto dentro del servicio digital

- 1 Pulse el botón numérico o el botón P ↓ para seleccionar un servicio determinado que transmita teletexto digital.
- 2 Siga las indicaciones sobre teletexto digital y, luego, en el paso siguiente, pulse los botones TEXT, OK, Navegación, Rojo, Verde, Amarillo, Azul o NÚMERO, etc.
- 3 Pulse el número o el botón  $P \leftarrow \bullet$  para usar otro servicio de teletexto digital.

### ❓ Teletexto en servicio digital

- 1 Pulse el botón numérico o el botón P ↓ para seleccionar un servicio determinado que transmita teletexto digital.
- 2 Pulse el botón TEXT o el botón de color para activar el teletexto.
- 3 Siga las indicaciones sobre el teletexto digital y, luego, en el paso siguiente, pulse los botones OK, Navegación, Rojo, Verde, Amarillo, Azul o NÚMERO, y así sucesivamente.
- 4 Pulse el botón TEXT o el botón de color para desactivar el teletexto digital y volver a la visualización de TV.

### SETTINGS ➾ OPCIÓN ➙ Data Service

#### [En función del país]

Esta función permite que los usuarios elijan entre MHEG (teletexto digital) y Teletexto, si ambos están disponibles simultáneamente.

En el caso de que solo una opción estuviera disponible, ya sea MHEG o Teletexto, se activará esa opción.

#### SETTINGS ➾ CONFIGURAR ➙ Información CI

- Esta función le permite ver algunos servicios cifrados (servicios pagos).
- Si elimina el Módulo CI, no podrá ver los servicios pagos.
- Es posible que las funciones de CI (interfaz común) no estén disponibles, según las condiciones de transmisión del país.
- Cuando se inserta el módulo en la ranura CI, se puede acceder al menú del módulo.
- Para la compra de un módulo y una tarjeta inteligente, póngase en contacto con su proveedor.
- Cuando se apaga la TV luego de insertar un Módulo CI, es posible que no reciba salida de sonido.Puede que el equipo sea incompatible con el módulo CI o con la tarjeta inteligente.
- Al utilizar un CAM (Módulo de Acceso Condicional), asegúrese de que cumpla con todos los requisitos, tanto de DVB-CI como de CI plus.
- Un proceso anormal del CAM(Módulo de Acceso Condicional) puede provocar que la calidad de la imagen sea mala

#### SETTINGS ➾ IMAGEN ➙ Formato

Permite seleccionar el formato de la pantalla.

- 16:9: cambia el tamaño de la imagen de modo que se ajuste al ancho de la pantalla.
- Sólo escaneo: muestra las imágenes de vídeo en su tamaño original sin eliminar partes de los bordes de la imagen.
	- ✎ En los modos DTV, Component, HDMI y DVI (más de 720p), está disponible la opción Sólo escaneo.
- Original: cuando la TV reciba la señal de pantalla panorámica, cambiará automáticamente al formato de imagen de la emisión.
- Ancho completo: cuando la TV reciba la señal de pantalla panorámica, ajustará la imagen a toda la pantalla en proporción lineal, vertical u horizontalmente. Los formatos de vídeo 4:3 y 14:9 son compatibles con la opción de pantalla completa sin distorsión a través de la entrada DTV. ✎ En el modo Analógico/DTV/AV/Euroconector, está disponible la visualización Ancho completo.
- 4:3: cambia el tamaño de las imágenes al estándar anterior 4:3.
- 14:9: podrá disfrutar del formato de imagen 14:9 o de cualquier programa de TV a través del modo 14:9. La pantalla 14:9 se visualizará igual que la 4:3, aunque se moverá hacia arriba y abajo.
- Zoom: cambia el tamaño de la imagen de modo que se ajuste al ancho de la pantalla. Las partes superior e inferior de la pantalla pueden aparecer cortadas.
- Zoom cine: seleccione Zoom cine cuando desee ampliar la imagen con la proporción correcta.
- ✎ Durante la visualización de un dispositivo externo, los siguientes supuestos podrían resultar en imágenes quemadas:
	- un vídeo con subtítulos fijos (como el nombre de la red)
	- modo de formato 4:3 durante un periodo prolongado

Tenga precaución cuando utilice estas funciones.

- ✎ Los modos de imagen disponibles varían en función de la señal de entrada.
- ✎ Los formatos de pantalla en la entrada HDMI/RGB-PC disponibles son 4:3 y 16:9. (Solo para modelos compatibles con conexión a ordenador)

# ❐ Para ajustar imágenes en el modo de entrada de PC

#### SETTINGS ➾ IMAGEN ➙ Pantalla

Ajusta la imagen en el modo RGB.

- Resolución: Configura la resolución deseada.
	- ✎ Las opciones solo se pueden seleccionar cuando la resolución de PC está configurada en 1024 x 768, 1280 x 768 o 1360 x 768.
- Config. auto: Optimiza la imagen.
- Posición/Tamaño/Fase: Ajusta el tamaño y la posición de la pantalla para una óptima visualización.
- Reajuste: Inicia la configuración de la pantalla en el modo de entrada de PC.

# ❐ Para establecer la resolución del PC

- 1 Haga clic con el botón secundario en el escritorio del PC y seleccione 「Propiedades」.
- 2 Haga clic en 「Configuración」 y consulte el formato compatible para establecer la resolución.
- 3 Seleccione 「Opciones avanzadas → Monitor → Configuración del monitor」 en la ventana de configuración. Consulte los formatos compatibles para seleccionar la frecuencia vertical óptima.
- ✎ En el modo de PC, la resolución 1920 x 1080 brinda la calidad de imagen óptima.
- ✎ El método para configurar la resolución difiere según el tipo de PC.

### ❓ Formatos compatibles

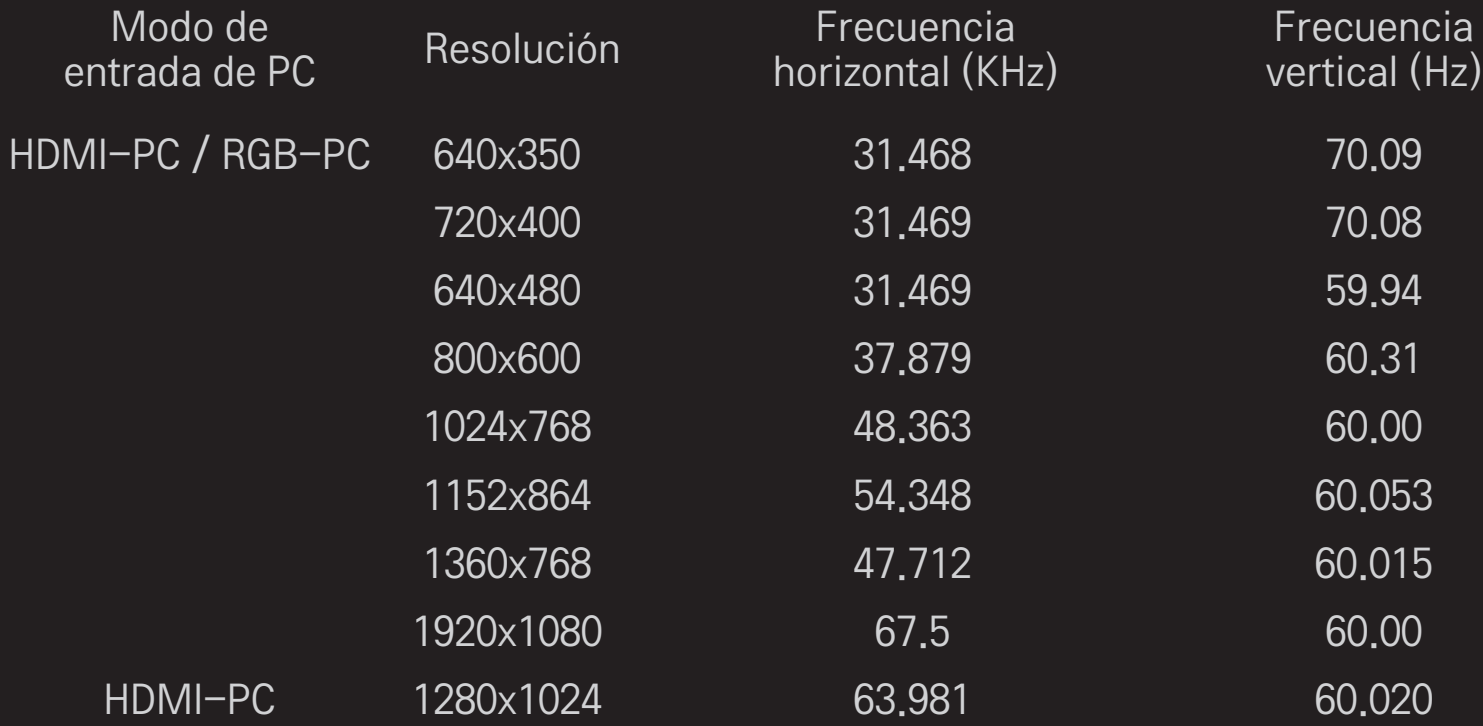

### [En función del modelo]

### Pulse el botón AV MODE.

Establece la mejor configuración de IMAGEN / AUDIO optimizada para diferentes modos AV.

- • Descon: Funciona con el valor establecido en el Menú IMAGEN / AUDIO.
- • Cine: Optimiza la configuración de imagen y audio para películas.
- Deportes: Optimiza la configuración de imagen y audio para deportes.
- • Juego: Optimiza la configuración de imagen y audio para juegos.

# ❐ Para ajustar la imagen con Picture Wizard

#### SETTINGS ➾ IMAGEN ➙ Picture Wizard II

Calibra y ajusta la calidad de imagen óptima con el control remoto y Picture Wizard sin que sea necesario utilizar dispositivos costosos ni la ayuda de un especialista.

Siga las instrucciones que aparecen en la pantalla para obtener la calidad de imagen óptima.

# ❐ Para seleccionar el Modo de imagen

### SETTINGS ➾ IMAGEN ➙ Modo de imagen

Selecciona el modo de imagen optimizado para el entorno de visualización o el programa.

• Sensor inteligente : Detecta la iluminación ambiental y ajusta automáticamente el nivel de brillo de la TV para reducir el consumo de energía. Ajusta automáticamente el brillo, la nitidez, el color o el tinte para brindar una calidad de imagen óptima.

- **Est** Para expertos : Menú para ajustar la calidad de imagen que permite a expertos y aficionados disfrutar de la mejor visualización de la TV. Este es el menú de ajuste proporcionado por profesionales de sintonización de imagen certificados por ISF. (El logotipo de ISF solo se puede utilizar en las TV certificadas por ISF).
	- ISFccc: Imaging Science Foundation Certified Calibration Control (certificado por la función de calibración Imaging Science Foundation)
- ✎ Según la señal de entrada, puede diferir el rango disponible de modos de imagen.
- **El modo**  $\mathbb{F}$  Para expertos es para profesionales de sintonización de imagen para controlar y realizar un ajuste preciso de una imagen específica. Para las imágenes normales, los efectos no serán muy notables

❐ Para realizar un ajuste preciso del modo de imagen

SETTINGS  $\Rightarrow$  IMAGEN  $\rightarrow$  Modo de imagen  $\rightarrow$  Ilum, post, / Contraste / Luminosidad / Definición / Color / Matiz / Temp color

Select the desired Picture Mode.

- Ilum. post. : Ajusta el brillo de la pantalla mediante la variación del brillo del panel LCD.
- ✎ Según la señal de entrada u otra configuración de la imagen, puede variar el rango de los artículos detallados para ajustar.

## ❐ Para establecer el control avanzado

### SETTINGS ➾ IMAGEN ➙ Modo de imagen ➙ Controles avanzados / Control para expertos

Calibra la pantalla para cada modo de imagen; o ajusta la configuración de imagen a una pantalla especial.

Seleccione el Modo de imagen deseado.

- Contraste Dinámico : Ajusta el contraste al nivel óptimo según el brillo de la imagen.
- Color Dinámico : Ajusta los colores para que la imagen aparezca en colores más naturales.
- Clear White : Mejora los blancos en la pantalla para hacer que la imagen sea más brillosa y nítida.
- Color de carátula : Establece el espectro de Color de carátula de forma separada para implementar el color de carátula definido por el usuario.
- Reducción de ruido : Elimina el ruido de la imagen.
- Red. dig. Ruido : Elimina el ruido generado mientras se crean señales de imagen digital.
- Gamma : Establece la curva de gradación según el resultado de la señal de imagen relacionado con la señal de entrada.
- Nivel de oscuridad : Ajusta el brillo y el contraste de la pantalla para adaptarse al nivel de negro de la imagen de entrada mediante la oscuridad (nivel negro) de la pantalla.
- Vista Relajada / Motion Eye Care : Lo protege del reflejo mediante el ajuste del brillo de la pantalla.
	- ✎ Motion Eye Care : En función del modelo
- Cine real : Lo ayuda a mantener la pantalla en condiciones óptimas.
- Rango de color : Selecciona el rango de colores que se puede expresar.
- Mejora de bordes : Muestra los contornos más claros y distintivos, pero naturales, del video.
- Patrón para expertos : Patrones utilizados para ajuste experto
- Filtro de Color : Filtra un espectro de color específico en colores RGB para realizar un ajuste preciso de la saturación de color y el tono con precisión.
- Temp color : Ajusta el tono general de la pantalla, según la forma deseada. En el Modo para expertos, se puede establecer el ajuste preciso mediante el método Gamma, etc.
- Sistema de administración de color : Es un sistema que los expertos usan cuando ajustan el color con un patrón de prueba. Pueden realizar una selección de seis áreas de color (Rojo / Verde / Azul / Cian / Mgt / Amarillo) sin afectar a los demás colores. Para imágenes normales, los ajustes no darán como resultado cambios de color notables.
- ✎ Según la señal de entrada u otra configuración de la imagen, puede variar el rango de los artículos detallados para ajustar.

❐ Para restablecer la configuración de imagen

#### SETTINGS ➾ IMAGEN ➙ Modo de imagen ➙ Reajuste imagen

Restablece la configuración de imagen que el usuario personaliza.

Se restablece cada modo de imagen. Seleccione el modo de imagen que desea restablecer.

# ❐ Para utilizar el modo de sonido

### SETTINGS ➾ AUDIO ➙ Modo de sonido

Ajusta el audio de la TV a un nivel óptimo de acuerdo a un modo de sonido seleccionado.

# □ Para ajustar el modo de sonido de forma manual.

### SETTINGS ➾ AUDIO ➙ Modo de sonido ➙ Envolvente infinito / Agudos / Bajos / Reajuste

Puede configurar opciones de duración en minutos para cada modo de sonido. Primero, seleccione el modo de sonido que prefiera.

- Envolvente infinito: La tecnología de procesamiento de audio exclusiva de LG ofrece sonido envolvente similar al de 5 canales con tan solo dos altavoces.
	- ✎ Si Diálogos Claros II está en posición Conex, el sonido envolvente infinito no se seleccionará.
- Agudos / Bajos: Ajusta los agudos y bajos en el sonido.
- Reajuste: Reajusta las opciones de voz que el usuario ha cambiado. Reajusta cada modo de voz. Seleccione el modo de sonido que desee reajustar.

### ❐ Para ajustar Volumen auto

### SETTINGS ➾ AUDIO ➙ Volumen auto

Configura el Volumen auto como Conex. Se ajustan automáticamente distintas salidas de volumen según el canal al ir pasando por los diferentes canales.

# ❐ Para ajustar la función Diálogos Claros ll SETTINGS ➾ AUDIO ➙Diálogos Claros ll Potencia la claridad de audio de la TV.

# ❐ Para ajustar el balance de audio SETTINGS ➾ AUDIO ➙ Balance

Ajusta el balance de audio hacia la derecha o hacia la izquierda.

# ❐ Para utilizar los altavoces de TV

#### $SETTINGS \Rightarrow AUDIO \rightarrow Altavoces$  de TV

#### [En función del modelo]

Cuando escuche a través de altavoces de dispositivos de audio externos, como equipos de cine en casa, es posible que se apague el altavoz de la TV. Si hay dispositivos, como equipos de cine en casa, conectados a SIMPLINK, cuando ajuste los altavoces de TV en Descon el equipo de cine en casa se encenderá automáticamente.

- Descon: los altavoces de la TV no emiten sonido. El sonido de la TV se puede reproducir con altavoces de dispositivos de audio externos. ✎ En este modo, el volumen se ajusta en el dispositivo de audio externo conectado a la TV.
- Conex: los altavoces internos de la TV reproducen el sonido de la TV.
❐ Para utilizar la salida de audio digital SETTINGS ➾ AUDIO ➙ Salida de audio digital [En función del modelo] Configura una salida de audio digital. Indicadores de la adores de la entrada de audio e Salida de audio digital<br>pantalla MPEG PCM Research and the MPEG PCM Research and the MPEG PCM Automático Dolby Digital Dolby Digital Dolby Digital Plus Dolby Digital PCM Todos PCM

# ❐ Ajustes de Audio DTV

#### SETTINGS ➾ AUDIO ➙ Ajustes de Audio DTV

[En función del modelo]

Cuando una señal de entrada incluye distintas señales de audio, esta función le permite seleccionar el tipo de audio que desea.

Si se establece en AUTOMÁTICO el orden de búsqueda es Dolby Digital+ → Dolby Digital → MPEG y la salida de sonido se realiza en el primer formato de audio encontrado.

- $\bullet$  En Italia solo, el orden de búsqueda es Dolby Digital+  $\rightarrow$  MPEG  $\rightarrow$  Dolby Digital.
- ✎ Si no se admite el formato de audio seleccionado para la salida, puede utilizarse otro.

❐ Para seleccionar una entrada externa

#### Pulse el botón INPUT.

Selecciona una entrada externa.

✎ Editar el nombre del dispositivo: puede editar el nombre del dispositivo externo que está conectado al puerto de entrada externo.

# ❐ Para utilizar SIMPLINK

SIMPLINK es una función que permite controlar y gestionar distintos dispositivos multimedia cómodamente usando solo el mando a distancia de la TV y el menú SIMPLINK.

- 1 Conecte el terminal HDMI IN de la TV al terminal de salida HDMI del dispositivo SIMPLINK por medio de un cable HDMI.
- [En función del modelo] En el caso de sistemas de cine en casa dotados de la función SIMPLINK, conecte los terminales HDMI como se ha indicado anteriormente y, acto seguido, conecte la salida de audio digital óptica de la TV a la entrada de audio digital óptica del dispositivo SIMPLINK.
- 2 Seleccione INPUT ➾ SimpLink. Aparecerá la ventana del menú SIMPLINK.
- 3 En la ventana de ajustes de SIMPLINK, active la función SIMPLINK seleccionando CONEX.
- 4 En la ventana del menú de SIMPLINK, seleccione el dispositivo que desea controlar.
- ✎ Tenga en cuenta que esta función solo es compatible con dispositivos que lleven el logo SIMPLINK. Compruebe que el dispositivo externo tiene impreso el logotipo SIMPLINK.
- ✎ Para poder usar la función SIMPLINK, es necesario utilizar un cable HDMIⓇ de alta velocidad y compatible con la función CEC (control de electrónica de consumo). Los cables HDMIⓇ de alta velocidad tienen asignado el pin número 13 para permitir el intercambio de información entre dispositivos.
- ✎ Si selecciona otra fuente de entrada, el dispositivo SIMPLINK se detendrá.
- ✎ Puede que el dispositivo SIMPLINK no funcione correctamente si utiliza al mismo tiempo un dispositivo de terceros con funciones HDMI-CEC.
- ✎ [En función del modelo] Si selecciona o reproduce contenidos multimedia en un dispositivo con función de cine en casa, los altavoces HT se activarán automáticamente.

Para utilizar la función Altavoces HT, asegúrese de llevar a cabo la conexión por medio de un cable óptico (se vende por separado).

### ❓ Descripción de la función SIMPLINK

- • Reproducción directa : Reproduce inmediatamente los contenidos del dispositivo multimedia en la TV.
- Selección de dispositivo multimedia : Selecciona el dispositivo deseado por medio del menú SIMPLINK para controlarlo desde la pantalla de la TV.
- • Reproducción de discos : Controla el dispositivo multimedia mediante el mando a distancia de la TV.
- Desconexión de todos los dispositivos : Al apagar la TV, todos los dispositivos conectados se apagan también.
- • Sincronización de encendido : Cuando el equipo con función SIMPLINK conectado al terminal HDMI comienza a reproducir, la TV se encenderá automáticamente.
- • Altavoces : [En función del modelo] Permite escoger entre los altavoces del sistema de cine en casa o de la TV.

#### SETTINGS ➾ IMAGEN ➙ Ahorro de energía

Ajusta el brillo de la pantalla para reducir el consumo eléctrico.

- Automático : El sensor de la TV detecta el nivel de luminosidad del entorno y ajusta automáticamente el brillo de la pantalla en consecuencia.
- Descon : Desactiva el modo de ahorro de energía.
- Mínimo/Medio/Máximo : Aplica el nivel de ahorro de energía correspondiente.
- Quitar imagen : Apaga la pantalla y reproduce únicamente el sonido. Para volver a encender la pantalla, pulse cualquier botón del mando a distancia.

### ❐ Para utilizar el temporizador de apagado

#### SETTINGS ➾ HORA ➙ Temporizador Apagado

Apaga la TV después de un número determinado de minutos. Para cancelar el Temporizador Apagado, seleccione Descon.

### ❐ Para establecer la hora actual

#### SETTINGS ➾ HORA ➙ Reloj

Comprueba o cambia la hora mientras está viendo la TV.

- Automático : Sincroniza el reloj de la TV con la información digital de la hora enviada por el canal de televisión.
- Manual : Establece la fecha y hora de forma manual si la configuración automática no se corresponde con la hora actual.

#### ❐ Para ajustar que la TV se encienda o se apague automáticamente

#### SETTINGS ➾ HORA ➙ Encendido auto. / Apagado auto.

Ajusta la hora de encendido y apagado automático.

Seleccione Descon en Repetir para dejar de usar la opción Encendido auto./ Apagado auto.

- ✎ Para usar Encendido auto./Apagado auto., ajuste la hora actual correctamente.
- ✎ Incluso cuando la función de Encendido auto. está encendida, la TV se apagará automáticamente en 120 minutos si no se pulse ningún botón durante ese tiempo.

# ❐ Para ajustar Espera Automática

#### SETTINGS ➾ HORA ➙ Espera Automática

[En función del modelo]

Si no pulsa ningún botón de la TV o del mando a distancia durante un periodo determinado de tiempo, la TV pasará automáticamente al modo de espera.

✎ Esta función no está activa en modo Demo Tienda o durante la actualización del software.

# ❐ Para fijar la clave

#### SETTINGS ➾ BLOQUEAR ➙ Fijar clave

Ajusta o cambia la contraseña de la TV.

✎ La contraseña inicial es 「0000」.

Si se selecciona Francia como país, la contraseña no es 「0000」, sino 「1234」. Si se selecciona Francia como país, no se podrá fijar la contraseña 「0000」.

### ❐ Para bloquear el sistema

#### SETTINGS ➾ BLOQUEAR ➙ Bloqueo de sistema

Bloquea el canal seleccionado o una entrada externa.

Primero, establezca la opción Bloqueo de sistema en Conex.

• Bloqueo de programas : Bloquea programas con contenido inapropiado para niños. Los programas podrán seleccionarse, pero la pantalla permanecerá en blanco y se silenciará el audio. Para ver un programa bloqueado, introduzca la contraseña.

- Guía de padres : Esta función se ejecuta según la información que envía la emisora. Por esta razón, si la señal contiene información incorrecta, esta función no estará disponible. Evita que los niños vean programas con contenido para adultos, de acuerdo con los límites de clasificación establecidos. Para ver un programa bloqueado, introduzca la contraseña. Las clasificaciones difieren según el país.
- Bloqueo de entrada : Bloqueo de las fuentes de entrada.

### ❐ Para utilizar el bloqueo teclas

#### SETTINGS ➾ BLOQUEAR ➙ Bloqueo teclas

Bloquea las teclas de control de la TV.

- ✎ La función Bloqueo teclas permanecerá activada incluso si se produce un corte de energía o si se desconecta el cable de alimentación de la toma de corriente.
- ✎ La función Bloqueo teclas puede ajustarse únicamente desde el control remoto y no desde los botones de la TV.
- ✎ Si selecciona CONEX cuando la TV está en modo de espera, puede encenderla usando los botones de encendido, de canal y de TV/entrada, o desde el control remoto.

### SETTINGS ➾ OPCIÓN ➙ Idioma

Puede seleccionar el idioma del menú que se muestra en pantalla así como el de la transmisión de sonido digital.

- Menú Idioma : Selecciona el idioma para el texto en pantalla.
- ldioma audio [sólo en modo digital] : Selecciona el idioma deseado cuando se está viendo una transmisión digital que contiene varios idiomas de voz.
- Idioma subtítulo [sólo en modo digital] : Utilice la función Subtítulo cuando se emitan dos o más idiomas de subtítulos.
	- ✎ Si no se emiten los datos de los subtítulos en el idioma seleccionado, se reproducirán en el idioma de subtítulos predeterminado.
- Idioma de texto [sólo en modo digital] : Utilice la función Idioma de texto cuando se emitan dos o más idiomas de texto.
	- ✎ Si no se emiten datos de teletexto en el idioma seleccionado, se mostrará el idioma de texto predeterminado.
	- ✎ Si selecciona el país equivocado, el teletexto podría no aparecer correctamente en pantalla, y experimentaría algunos problemas durante el funcionamiento del teletexto.

### $SETTINGS \Rightarrow OPCIÓN \rightarrow Pais$

Permite ajustar el país en el que se usa la TV.

Los ajustes de la TV se modifican de acuerdo con el entorno de emisión del país seleccionado.

- ✎ Si los ajustes del país cambian, aparecerá la pantalla de información de Sintonización auto.
- ✎ En los países donde no hay una normativa aplicable a las emisiones digitales, algunas opciones de DTV puede que no funcionen según las circunstancias de la emisión digital.
- ✎ Si el ajuste de país se establece en "--", podrá disponer de los programas de emisión estándar digital terrestre de Europa, pero es posible que algunas opciones de DTV no funcionen correctamente.

### SETTINGS ➾ OPCIÓN ➙ Ayuda para discapacitados

Se brindan comentarios de audio o subtítulos para aquellas personas con disminución auditiva o visual.

- Dificultades Auditivas : Esta función es para las personas con dificultades auditivas. Si se deja encendido, los subtítulos quedarán predeterminados.
- Descripción audio : Esta función es para personas ciegas y proporciona audio explicativo que describe la situación actual de un programa de TV además del audio básico. Cuando la función Descripción audio está ajustada en Conex, se proporcionará audio básico y descripción de audio solo para aquellos programas que incluyan Descripción audio.

# ❐ Para ajustar el indicador de encendido SETTINGS  $\Rightarrow$  OPCIÓN  $\rightarrow$  Luz de Standby

Enciende o apaga la luz de standby del panel frontal de la TV.

### ❐ Para cambiar el modo de la TV

### SETTINGS ➾ OPCIÓN ➙ Configuración de modo

Permite escoger entre los modos Uso en casa o Demo Tienda.

Para utilizar la TV en casa, seleccione Uso en casa.

El modo Demo Tienda está diseñado para usarlo en modelos de exposición.

# ❐ Para llevar a cabo el reajuste de fábrica

#### SETTINGS ➾ OPCIÓN ➙ Reajuste fábrica

Borra toda la información almacenada y devuelve los ajustes de la TV a su configuración inicial.

La TV se apagará y volverá a encenderse de nuevo con la configuración de fábrica.

- ✎ Si la opción Bloqueo de sistema está activada, aparecerá una ventana emergente para solicitarle la contraseña.
- ✎ No apague la TV durante el proceso de inicio.

# ❐ Cómo conectarse a la red

- 1 Seleccione SETTINGS  $\Rightarrow$  Red  $\rightarrow$  Configuración de red.
- 2 Establezca el Modo IP en Configuración automática de IP o Configuración manual de IP.
- Configuración automática de IP: seleccione este modo si su servicio de Internet es de banda ancha.
- Configuración manual de IP: seleccione este modo si está utilizando Internet en una oficina (por ejemplo, con una IP fija).
- 3 Si selecciona Configuración manual de IP, introduzca la dirección IP.
- 4 Seleccione Introducir para conectarse a la red.

# ❐ Ajuste de la red: advertencia

- ✎ Utilice un cable LAN estándar (Cat5 o superior con conector RJ45, 10 Base-T o puerto LAN 100 Base TX).
- ✎ La restauración del módem puede provocar problemas en la conexión de red. Para solucionar el problema, apague el módem, desconéctelo, vuelva a conectarlo y enciéndalo.
- ✎ LG Electronics no se hace responsable de ningún fallo o problema de conexión a Internet, así como de errores o funcionamientos incorrectos provocados por la conexión a Internet.
- ✎ Es posible que una conexión de red no funcione correctamente según el proveedor de Internet.
- ✎ Es necesario un módem DSL para utilizar el servicio DSL y un módem por cable para utilizar el servicio de cable. Es posible que sólo haya disponibles un número limitado de conexiones a Internet y que la configuración de la red de TV no esté disponible según su contrato con el proveedor de servicios de Internet (ISP). (Si sólo se admite un dispositivo por línea y el PC ya está conectado, no se podrán utilizar otros dispositivos).
- ✎ Si no apaga toda la red doméstica local el tráfico de red puede afectar a algunos dispositivos.
- ✎ La configuración no válida de los dispositivos de red puede provocar que la TV vaya muy lenta o no funcione correctamente. Instale los dispositivos correctamente según las instrucciones del manual y configure la red.

#### ❐ Cómo conectar un reproductor de medios digitales (DMP) de DLNA

Los archivos de música, vídeo y fotografía se pueden reproducir en la TV a través de un PC con Nero MediaHome 4 Essentials al vincular dichos archivos mediante la red doméstica.

- 1 Configure la TV y el PC en la misma red. La TV y todos los dispositivos deberían estar conectados a través de un punto de acceso único para activar el servicio de vínculo de medios y DLNA.
- 2 Instale Nero MediaHome 4 en el PC desde el sitio web (http://www. lg.com). Cierre todos los programas que esté ejecutando, incluidos los programas de firewall y antivirus, antes de comenzar la instalación.
- 3 Indique los archivos o carpetas que desea compartir a través del PC con Nero MediaHome 4 Essentials.
	- 1. Ejecute el programa "Nero MediaHome 4 Essentials" instalado en el PC.
	- 2. Seleccione los elementos de carpeta que desea compartir.
	- 3. Configure la carpeta compartida y haga clic en "Iniciar servidor". El servidor se inicia.
- ✎ Si la carpeta compartida no aparece en la TV, haga clic en la ficha Carpeta local y vuelva a realizar la búsqueda.
- ✎ Si desea obtener más información e información relacionada con el software, visite el sitio web http://www.nero.com.

❓ Requisitos del PC para instalar Nero MediaHome 4 Essentials

- Windows® XP (Service pack 2 o posterior), Windows Vista®, Windows® XP Media Center Edition 2005 (Service pack 2 o posterior), Windows Server<sup>®</sup> 2003 (Service pack 1 o posterior)
- Windows<sup>®</sup> 7 Home Premium, Professional, Enterprise o Ultimate (32 y 64 bits)
- Windows Vista® edición de 64 bits (la aplicación se ejecuta en modo de 32 bits)
- Windows<sup>®</sup> 7 edición de 64 bits (la aplicación se ejecuta en modo de 32 bits)
- Espacio en el disco duro: más de 200 MB
- CPU: procesador 1.2 GHz Intel<sup>®</sup> Pentium<sup>®</sup> III o AMD Sempron<sup>™</sup> 2200+
- Memoria: más de 256 MB de RAM
- Tarjeta gráfica: más de 32 MB, debe admitir una resolución de al menos 800 x 600 píxeles y una configuración de color mínima de 16 bits.
- Windows<sup>®</sup> Internet Explorer<sup>®</sup> 6.0 o posterior
- DirectX<sup>®</sup> 9.0c revisión 30 (agosto de 2006) o posterior
- Entorno de red: Ethernet de 100 MB, WLAN LAN inalámbrica (IEEE 802.11g) o posterior

### ❓ En caso de un funcionamiento de DLNA incorrecto

- ✎ Si la función DLNA no funciona correctamente, compruebe la configuración de red.
- ✎ Si desea ver imágenes 1080p mediante DLNA, necesitará un punto de acceso de 5 GHz. Es posible que vea imágenes rotas o experimente otros problemas si utiliza un punto de acceso de 2,4 GHz.
- ✎ Al reproducir vídeo en modo DLNA, las funciones de multiaudio y subtitulado interno no estarán disponibles.
- ✎ Si hay más de una TV conectada a un único servidor en modo DLNA, es posible que el contenido no se reproduzca, en función de la capacidad del servidor.
- ✎ Es posible que los subtítulos no se reproduzcan en función del dispositivo DLNA.
- ✎ Es posible que la función DLNA no funcione correctamente en función del entorno de red.
- ✎ La función DLNA no se puede utilizar con puntos de acceso que no sean compatibles con la multidifusión. Si desea obtener más información, consulte el manual del punto de acceso o póngase en contacto con el fabricante.
- ✎ Los tipos de archivo compatibles pueden variar en función del entorno del servidor DLNA, incluso para los tipos de archivo compatibles con la TV.
- ✎ Si una carpeta contiene demasiados archivos y subcarpetas, es posible que no funcione correctamente.
- ✎ Es posible que la información acerca del archivo del servidor DLNA no se muestre correctamente.
- ✎ Recomendamos que utilice Nero MediaHome 4 Essentials cuando vea subtítulos en un servidor DLNA.
- ✎ Si el archivo de subtítulos se añade posteriormente, desactive la carpeta compartida y reajústela.
- ✎ Los archivos DRM/\*.tp/\*.trp/\*.mpo ubicados en un servidor Nero MediaHome no se pueden reproducir.
- ✎ El archivo DRM ubicado en un servidor Nero MediaHome no se puede reproducir.

Reproduce el contenido almacenado en un dispositivo USB (disco duro externo, memoria USB) directamente en el televisor, de forma fácil y cómoda.

#### ❐ Para conectar un dispositivo USB Conecte el dispositivo de almacenamiento USB al USB IN de la TV. El dispositivo de almacenamiento USB conectado puede utilizarse inmediatamente.

# ❐ Para retirar el dispositivo USB  $Q$ .MENU  $\Rightarrow$  Dispositivo USB

Seleccione el dispositivo de almacenamiento USB que desea retirar.

Cuando aparezca un mensaje que anuncia que el dispositivo USB se ha retirado, extraiga el dispositivo de la TV.

✎ Una vez que se ha seleccionado un dispositivo USB para retirarlo, ya no podrá leerse. Retire el dispositivo de almacenamiento USB y luego vuelva a conectarlo.

#### ❐ Utilización de un dispositivo de almacenamiento USB: advertencia

- ✎ Si el dispositivo de almacenamiento USB tiene instalado un programa de reconocimiento automático o utiliza su propio controlador, es posible que no funcione.
- ✎ Es posible que algunos dispositivos de almacenamiento USB no funcionen o funcionen de forma incorrecta.
- ✎ Utilice solamente los dispositivos de almacenamiento USB formateados con Windows FAT32 o con el sistema de archivos NTFS.
- ✎ Para discos duros externos USB, se recomienda utilizar dispositivos con una tensión nominal de menos de 5 V y una corriente nominal de menos de 500 mA.
- ✎ Se recomienda el uso de memorias USB de 32 GB o menos y unidades de disco duro USB de 1 TB o menos.
- ✎ Si un disco duro USB con función de ahorro de energía no funciona correctamente, apague y encienda la alimentación. Para obtener más información, consulte el manual de usuario del disco duro externo USB.
- ✎ Los datos en el dispositivo de almacenamiento USB se pueden dañar, así que asegúrese de hacer copias de seguridad de los archivos importantes a otros dispositivos. El mantenimiento de los datos es responsabilidad del usuario y el fabricante no es responsable de la pérdida de datos.

### ❐ Para usar Mis medios

#### SETTINGS ➾ MIS MEDIOS ➙ Todos los medios / Lista películas/Lista fotos/Lista música

Selecciona un archivo de la lista. Muestra el archivo seleccionado.

Establece los ajustes de reproducción durante la reproducción del disco.

# ❐ Para ajustar Mis medios

### SETTINGS  $\Rightarrow$  OPCIÓN  $\rightarrow$  Ajuste de mis medios

- Código región DivX: Comprueba los códigos de región DivX para reproducir vídeos DivX protegidos. Registro en http://vod.divx.com. Utilice el código de región para alquilar o comprar películas en www.divx.com/vod.
	- ✎ Los archivos DivX alquilados o comprados no se pueden reproducir si se utiliza el código de registro de DivX de un dispositivo distinto. Utilice el código de registro de DivX propio de este dispositivo específico.
	- ✎ Es posible que los archivos convertidos que no cumplan con el estándar de códec DivX no puedan ser reproducidos o generen un sonido anómalo.
- Desactivación de DivX: Desactiva DivX.
### ❐ Archivos admitidos por Mis medios

Velocidad máxima de transferencia de datos: 20 Mbps (megabits por segundo)

Formatos de subtítulos externos admitidos:

\*.smi, \*.srt, \*.sub (MicroDVD, SubViewer 1.0/2.0), \*.ass, \*.ssa, \*.txt (TMPlayer), \*.psb (PowerDivX)

Formatos de subtítulos internos admitidos:

XSUB (admite los subtítulos internos generados desde DivX6)

### ❓ Archivo de vídeo disponible

Máximo: 1920 x 1080 @30p (only Motion JPEG 640x480 @30p)

.asf, .wmv

[Video] Perfil avanzado VC-1, perfiles simple y principal VC-1 [Audio] WMA Standard

.divx, .avi

[Vídeo] DivX3.11, DivX4, DivX5, DivX6, XViD, H.264/AVC, Motion JPEG [Audio] MPEG-1 capa I, II, Dolby Digital, MPEG-1 capa III (MP3)

.mp4, .m4v, .mov [Vídeo] H.264/AVC, MPEG-4 parte 2, XViD [Audio] MPEG-1 capa (MP3)

.mkv

```
[Vídeo] H.264/AVC, XViD, MPEG-4 parte 2
[Audio] Dolby Digital, MPEG-1 capa III (MP3)
```
.ts, .trp, .tp, .mts, .m2ts

[Vídeo] H.264/AVC, MPEG-2 [Audio] MPEG-1 capa I, II, MPEG-1 capa III (MP3), Dolby Digital, Dolby Digital Plus

.vob

```
[Vídeo] MPEG-1, MPEG-2
[Audio] Dolby Digital, MPEG-1 capa I, II, DVD-LPCM
```
.mpg, .mpeg, .mpe [Vídeo] MPEG-1 [Audio] MPEG-1 capa I, II

### ❓ Archivo de música disponible

Tipo de archivo: mp3

[Velocidad de bits] 32 Kbps - 320 Kbps [Frecuencia de muestreo] 16 kHz - 48 kHz [Soporte] MPEG1, MPEG2, capa 2, capa 3

 $\Box$  Archivo de imagen disponible

Categoría: 2D(jpeg, jpg, jpe) [Tipo de archivo disponible] SOF0: base, SOF1: extensión secuencial, SOF2: Progresivo [Tamaño de foto] Mínimo: 64 x 64 Máximo: Normal: 15360 (W) x 8640 (H) Progresivo Tipo: 1920 (ancho) x 1440 (alto)

## ❐ Información a tener en cuenta al reproducir vídeos

- ✎ Es posible que algunos de los subtítulos creados por los usuarios no funcionen correctamente.
- ✎ Los archivos de vídeo y subtítulo deben estar colocados en la misma carpeta. Para que los subtítulos se muestren correctamente, los archivos de vídeo y subtítulo deben tener el mismo nombre.
- ✎ No se admiten las transmisiones con compensación de movimiento global (GMC) ni cálculo de movimiento de cuarto de píxel (Qpel).
- ✎ Solo se admite el perfil H.264/AVC nivel 4.1 e inferiores.
- ✎ No se admite la reproducción de archivos de vídeo que superen los 50 GB (gigabyte). El límite de tamaño del archivo depende del entorno de codificación.

Si se produce alguno de los problemas siguientes, lleve a cabo las comprobaciones y ajustes que se indican a continuación. Es probable que el problema no se deba a una avería.

# ❐ Problemas de funcionamiento

 $\boxtimes$  No se pueden ver determinados canales.

- Ajuste la posición u orientación de la antena.
- Guarde los canales que desee ver utilizando las funciones Sintonización auto y Editar programa.
- $\boxtimes$  Al encender la TV, la imagen no es completamente visible hasta pasados unos instantes.
	- Esto es normal. Este retraso se debe a un proceso de reducción de ruido que se activa al encender la TV para mejorar la calidad de imagen.

## ❐ Problemas de imagen

#### SETTINGS ➾ Asistencia al cliente➙ Prueba de imagen

Lleve a cabo una prueba de imagen para comprobar que la salida de señal funciona con normalidad.

Si la imagen de prueba no presenta ningún problema, compruebe si la señal de la emisora es adecuada y si los dispositivos externos funcionan de forma correcta.

- $\boxtimes$  Al cambiar de canal, la pantalla muestra líneas o imágenes del canal anterior.
	- Ajuste la orientación de la antena al transmisor de TV o consulte el manual para obtener más información sobre cómo conectar la antena.
- $\boxtimes$  La pantalla muestra durante unos instantes patrones de rejilla o líneas verticales u horizontales que tiemblan.
	- Este problema puede manifestarse en condiciones de fuerte interferencia electromagnética. Si está utilizando teléfonos móviles, secadores de pelo o taladradoras cerca de la TV, pruebe a apagarlos.
- $\boxtimes$  Al seleccionar un canal de televisión digital, la imagen de la pantalla se congela o no es correcta.
	- Esto puede suceder si la señal es débil o inestable. Ajuste la orientación de la antena y las conexiones de los cables.
	- Si la intensidad o la calidad de la señal son bajas al usar la función Sintonización manual, póngase en contacto con la cadena de TV o el administrador de la misma.
- $\boxtimes$  No es posible ver canales de televisión digital a pesar de que el cable está conectado.
	- Póngase en contacto con la operadora de cable que gestiona su suscripción o la señal. Según las condiciones de su suscripción, es posible que no pueda recibir emisiones en formato digital.
- $\boxtimes$  La pantalla permanece inactiva o la imagen no es clara al conectar una fuente HDMI®.
	- Compruebe las especificaciones del cable HDMI®. Si el cable HDMI® no es de buena calidad, es posible que la imagen no se muestre de forma correcta, o que aparezca y desaparezca.
	- Asegúrese de que todos los cables están correctamente conectados. Si la conexión no es lo bastante firme, es posible que la imagen no se muestre correctamente.
- $\boxtimes$  No funciona con un dispositivo de almacenamiento USB.
	- Compruebe que la versión del dispositivo USB y el cable es 2.0 o superior.

### ❐ Problemas de sonido

### SETTINGS ➾ Asistencia al cliente ➙ Prueba de sonido

Antes de nada, lleve a cabo una prueba de sonido para comprobar si la señal de salida de sonido es normal.

Si el sonido de prueba se reproduce sin problema, compruebe si la señal de la emisora es adecuada y si los dispositivos externos funcionan de forma correcta.

- $\boxtimes$  La imagen aparece en la pantalla, pero no hay sonido.
	- Compruebe los demás canales de televisión.
	- [En función del modelo] Asegúrese de que los altavoces de la TV están conectados Conex.
- ꕢ Al ver un canal de televisión analógica con sonido estéreo, el sonido no es nítido o solamente se escucha por uno de los altavoces.
	- Si se encuentra en una zona con una señal de televisión débil o inestable, o si el sonido multiaudio no es estable, seleccione el ajuste Mono para la función Multiaudio.
	- Ajuste el Balance mediante el botón de navegación.
- $\boxtimes$  El sonido de la TV no está sincronizado con la imagen o se interrumpe de forma ocasional.
	- Si el problema afecta únicamente a un canal de TV concreto, es posible que se deba a un problema de la señal emitida por la cadena en cuestión. Póngase en contacto con la emisora de televisión o la operadora de cable.
- $\boxtimes$  El volumen cambia al cambiar de canal.
	- El volumen puede variar de un canal a otro.
	- Pruebe a seleccionar el ajuste Conex para la función Volumen auto.
- $\boxtimes$  En algunos programas no se escucha ningún sonido. En el caso de programas creados para televidentes en el extranjero, solamente se oye la música de fondo.
	- Vaya al menú Idioma y ajuste el Idioma audio al idioma que prefiera. Aunque haya cambiado el idioma en el ajuste Multiaudio, puede volver a los ajustes predeterminados si apaga la TV o cambia de canal.

ꕢ Al conectar una fuente HDMIⓇ o USB, no se escucha ningún sonido.

- Asegúrese de que el cable HDMIⓇ es de alta velocidad.
- Compruebe que la versión del dispositivo USB y el cable sea 2.0 o superior.
- Utilice únicamente archivos de música estándar (.mp3).

### ❐ Problemas de conexión con PC (Solo para modelos compatibles con conexión a ordenador)

ꕢ Tras conectar un ordenador a la TV, la pantalla no se enciende.

- Asegúrese de que la conexión entre el ordenador y la TV es correcta.
- Compruebe si el ajuste de resolución de la entrada de PC es correcto.
- Si desea utilizar la TV como monitor secundario, compruebe si el ordenador de escritorio o portátil que ha conectado permite el uso de dos monitores.
- $\boxtimes$  No se ove ningún sonido al conectar un ordenador a la TV mediante un cable HDMI.
	- Póngase en contacto con el fabricante de la tarjeta gráfica para asegurarse de que es compatible con la salida de audio por HDMI. (Recuerde que las tarjetas gráficas con salida DVI necesitan un cable adicional para transmitir el sonido.)
- ꕢ Al conectar un ordenador, la imagen está parcialmente cortada o desviada hacia un lado.
	- Elija una resolución compatible con la entrada PC. Si no se soluciona el problema, reinicie el ordenador.
	- Seleccione Pantalla y modifique los ajustes Posición, Tamaño y Fase.

## ❐ Problemas al reproducir música en Mis medios

- $\boxtimes$  Mis archivos no aparecen en la Lista películas.
	- Compruebe si los archivos que contiene el dispositivo de almacenamiento USB se pueden abrir en un ordenador.
	- Compruebe si la extensión de los archivos es la correcta.
- ꕢ El archivo no es válido. Aparece el mensaje de error anterior. El audio, el vídeo o los subtítulos no son normales.
	- Asegúrese de que el archivo se reproduzca normalmente en el reproductor de vídeo del ordenador. (Compruebe que no haya archivos corruptos).
	- Compruebe si Mis medios es compatible con el archivo seleccionado.

✎ Si desea obtener más información sobre cómo ponerse en contacto con nuestro servicio técnico, acceda al siguiente menú: SETTINGS ➾ Asistencia al cliente ➙ Inform. producto/servicio.

#### ❐ Información relativa al modo de deshacerse del producto (Sólo para LCD TV con lámpara Hg)

- La lámpara fluorescente de este producto contiene una pequeña cantidad de mercurio.
- No se deshaga de este producto de la misma forma que lo haría con el resto de desperdicios domésticos.
- A la hora de deshacerse de este producto, tenga muy en cuenta las normativas locales.